# **Table of Contents**

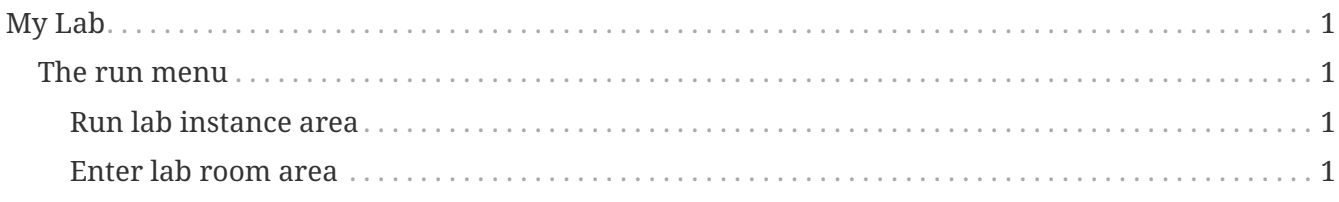

With that out of the way lets enter the heart of our platform, 'my lab'!

# <span id="page-0-0"></span>**My Lab**

Nested under 'mylab' are both creation tools (bootstrap) and execution tools (run).

## <span id="page-0-1"></span>**The run menu**

**Inside the run menu there are three areas:**

- 1. 'Rub lab instance'
- 2. 'Enter lab room'
- 3. the console

As the names suggest we can use the first to **run** one of our available lab instances, the second to **enter** a created labroom, and the third to **execute** scripts.

Lets look at the options one by one.

For the purpose of this walkthrough 'testmpi2' and 'test 18' were created.

Since the console is explained along with the first area we dont feel there is a need to have seperate walkthrough.

### <span id="page-0-2"></span>**Run lab instance area**

Unresolved directive in my\_lab.adoc - include::../.{sourcedir}/navigation/lab\_instances.adoc[]

#### <span id="page-0-3"></span>**Enter lab room area**

Unresolved directive in my\_lab.adoc - include::../.{sourcedir}/navigation/lab\_rooms.adoc[]